### **大和市消防本部 大和市消防本部**

# **ネット きんきゅうつうほう NET119緊急通報システム きしゅへんこう てつづ 機種変更の手続きについて(スマートフォン)**

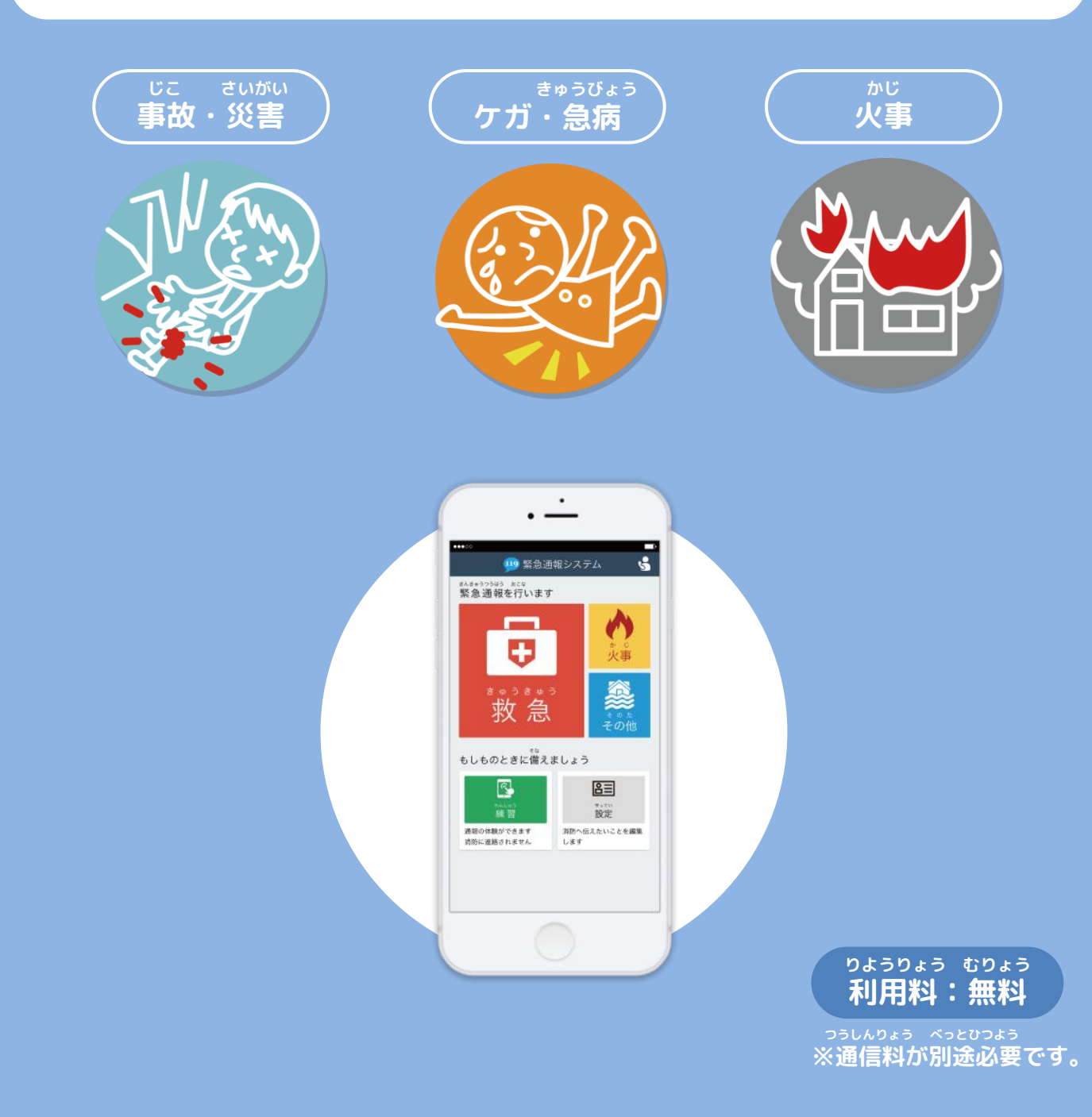

### **きしゅへんこう まえ てつづ 機種変更をする前に、手続きをしてください。**

#### **きしゅへんこう てつづ 機種変更の手続きについて①(スマートフォン)**

**きしゅへんこう はっこう 機種変更コードの発行**

**きゅうたんまつ そうさ ※旧端末で操作してください。**

**か かえ まえ きしゅ はっこうてつづ おこな**

**買い替える前に、あらかじめ機種コードの発行手続きを行ってください。**

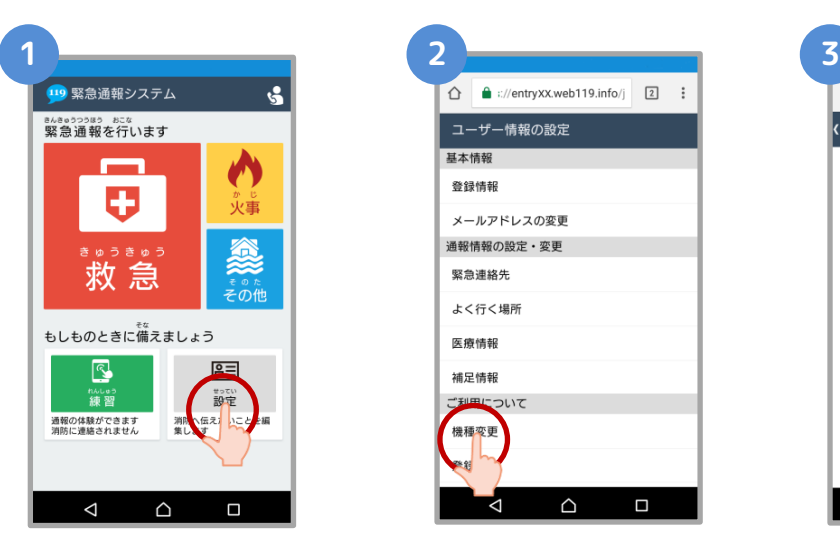

**きゅうたんまつがわ ネット き 旧端末側でNET119を起 どう つうほうがめん 動し、はじめの通報画面 せってい せんたく で「設定」を選択します。**

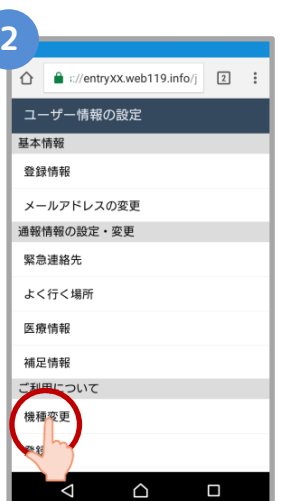

**じょうほう せっていがめん ユーザ情報の設定画面で きしゅへんこう せんたく 「機種変更」を選択します。**

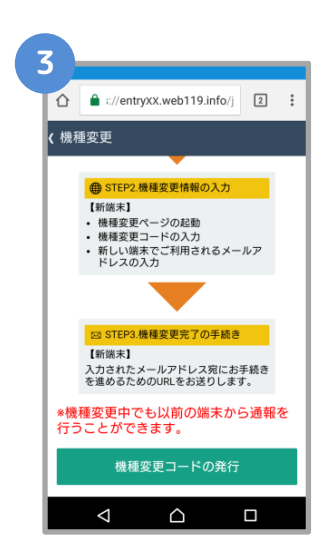

**きしゅへんこう てじゅん 機種変更の手順が ひょうじ 表示されます。**

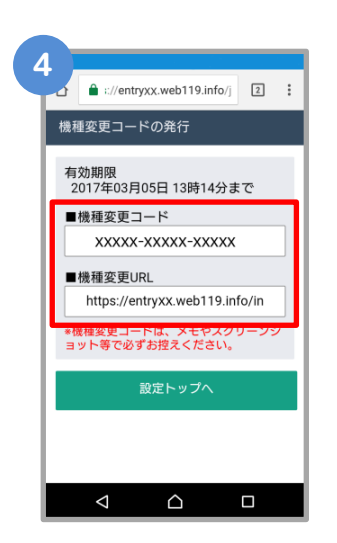

**はっこう きしゅへんこう 発行された機種変更コー がめん ひょうじ ドが画面に表示されます。**

**きしゅへんこう きしゅへんこう 「機種変更コード」と「機種変更URL」は かなら ひか メモやスクリーンショットなどで必ず控えて ください。**

#### **きしゅへんこう てつづ 機種変更の手続きについて➁(スマートフォン)**

**きしゅへんこう 機種変更URLへアクセス**

**あたら たんまつ そうさ ※新しい端末で操作してください。**

**あたら たんまつ こうにゅう きしゅへんこう**

**新しい端末を購入したら、機種変更URLへアクセスしてください。**

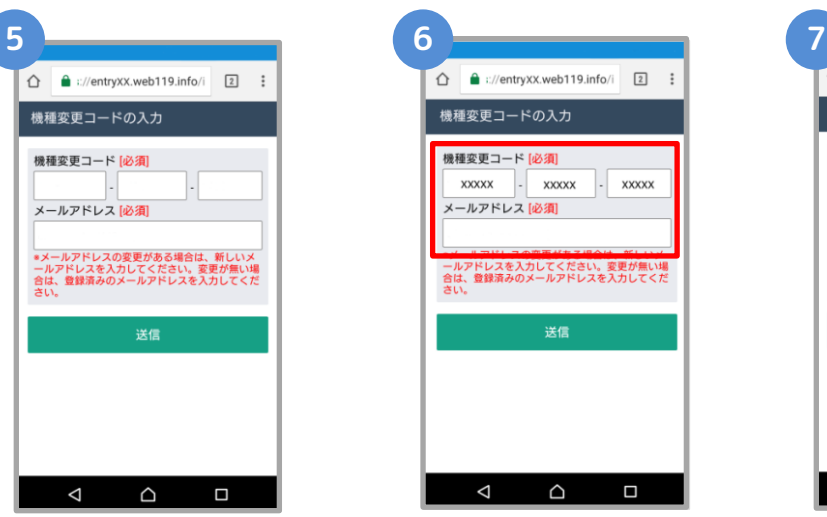

**しんたんまつがわ にゅうりょく 新端末側でURLを入力し、 きしゅへんこう きどう 機種変更ページを起動し**

**ます。**

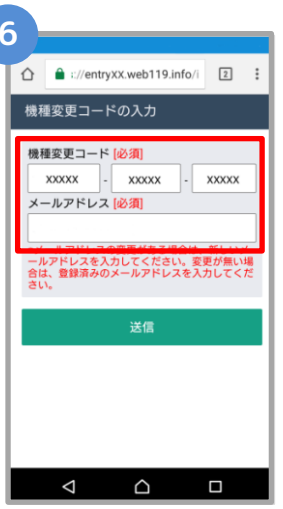

**きしゅへんこう 機種変更コードを にゅうりょく 入力します。**

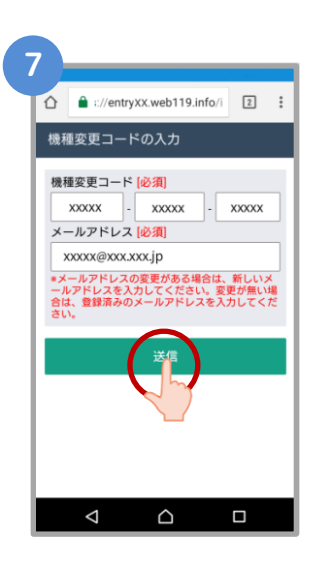

**あたら たんまつ りよう 新しい端末でご利用され にゅうりょく るメールアドレスを入力 そうしん せんたく し、「送信」を選択します。**

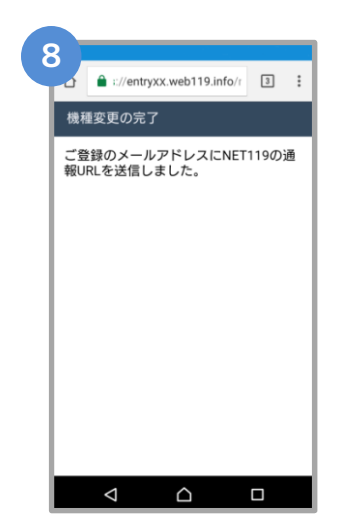

**きしゅへんこう かんりょう 機種変更を完了するため し にゅう のURLのお知らせが、入 りょく あて 力したメールアドレス宛 そうしん に送信されます。**

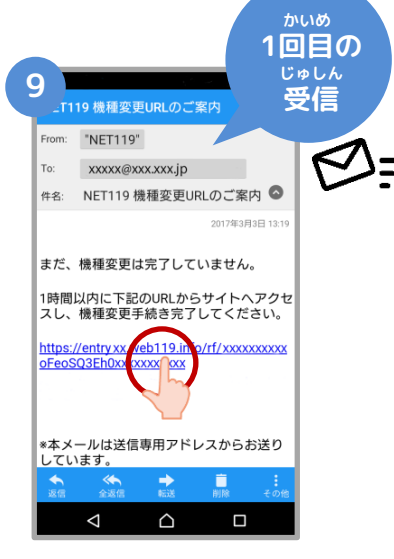

**じかんいない き 1時間以内にメールに記 さい 載されたURLにアクセス してください。 てつづ かんりょう 手続きが完了します。**

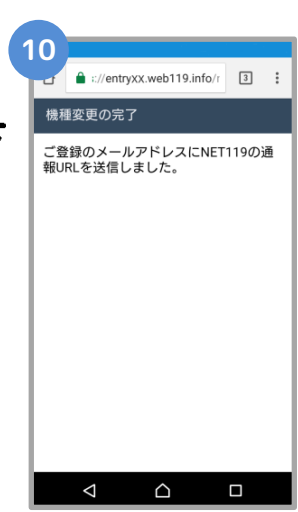

**てつづ かんりょう 手続きが完了すれば、 つうほう りようしゃ とうろく 通報URLが利用者の登録 あて したメールアドレス宛に そうしん 送信されます。**

### **大和市消防本部**

#### **きしゅへんこう てつづ 機種変更の手続きについて③(スマートフォン)**

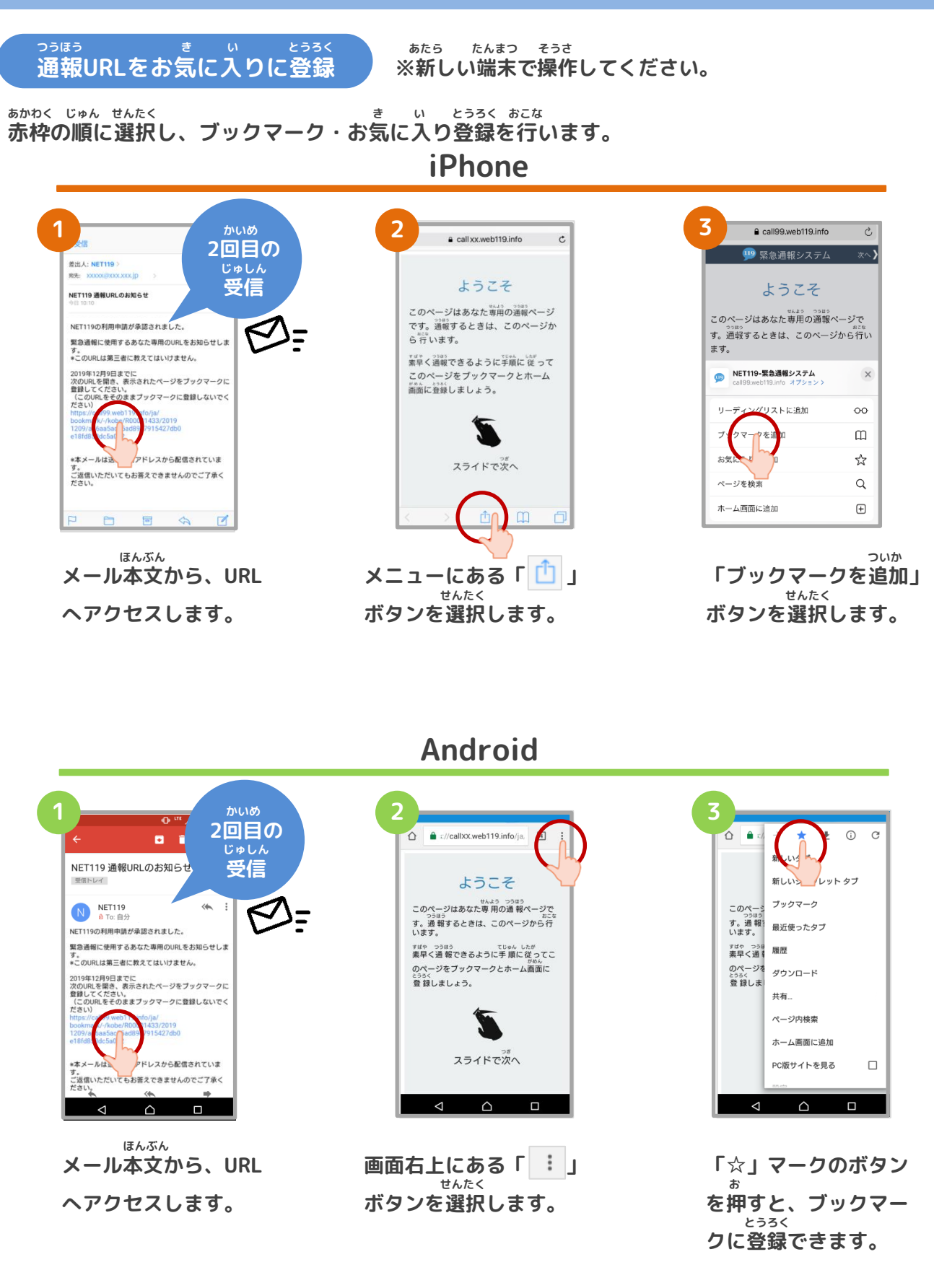

## **大和市消防本部**

**確認します。**

#### **きしゅへんこう てつづ 機種変更の手続きについて④(スマートフォン)**

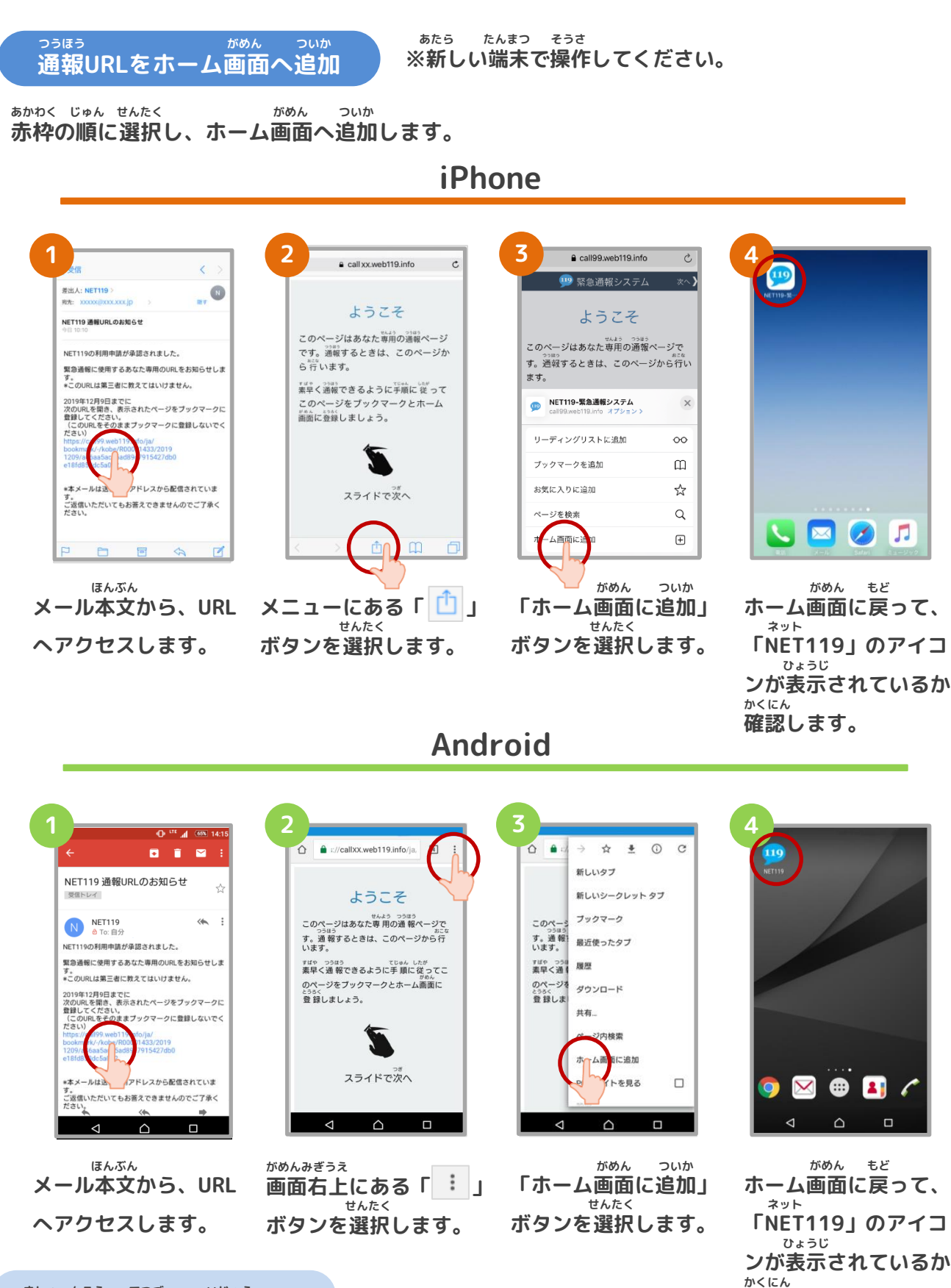

**きしゅへんこう てつづ いじょう 機種変更の手続きは以上です。**